## **2019 VW Magotan MQB Key Matching**

**Function description:** 2019 VW Magotan MQB key matching

**Supported products:** Launch X-431 IMMO PRO/PAD/PLUS/ELITE

Tested models: 2019 VW Magotan MQB, VIN: LFV3A23C6J32\*\*\*

## **Procedure:**

1. Take IMMO Pro as an example. Enter the VW immobilizer and choose [Anti-Theft Key Matching], as shown in Figure 1.

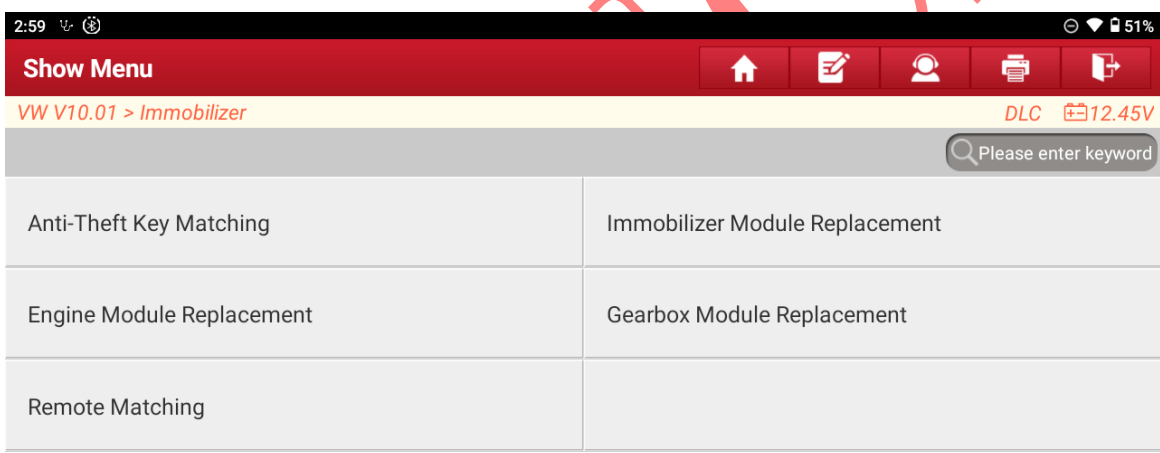

| VW |    |              |    |   |   |
|----|----|--------------|----|---|---|
|    | Lח | G<br>والتكار | ÆЬ | ð | − |

Figure 1

2. Choose [Key Learning], as shown in Figure 2.

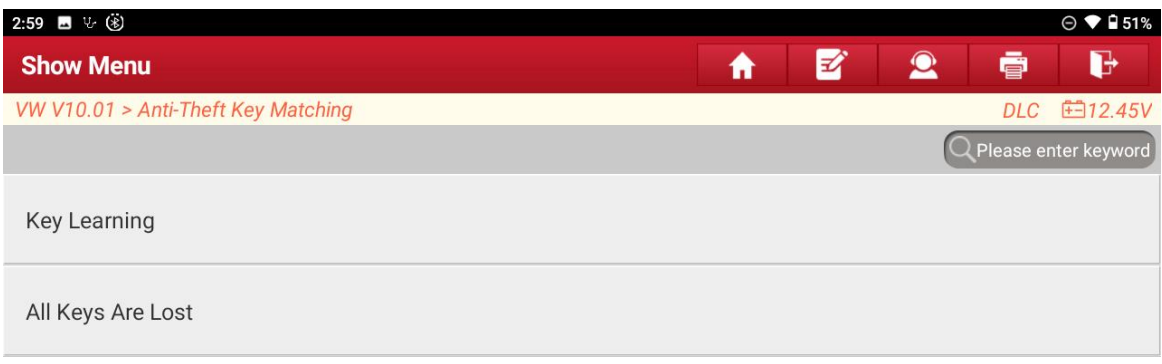

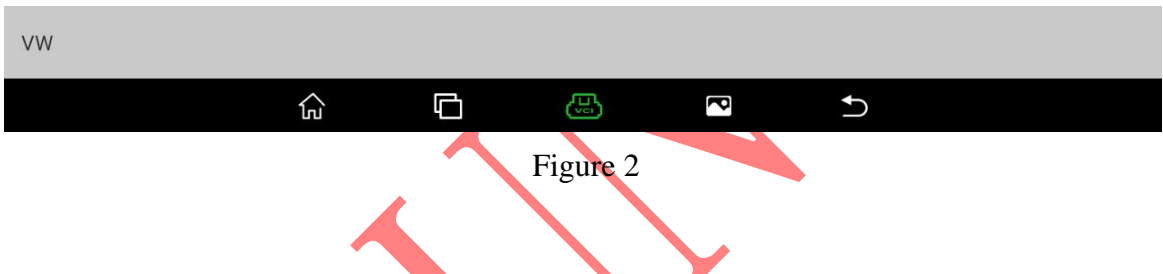

3. Connect the X-431 PROGIII and the connector, and choose OK, as shown in Figure 3.

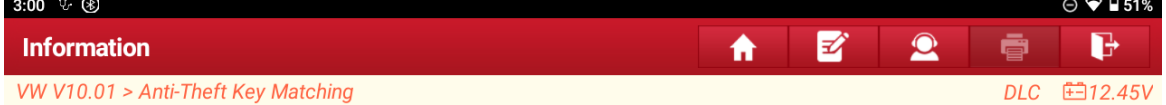

Please Simultaneously Connect The Diagnostic Connector And Anti-Theft Programmer

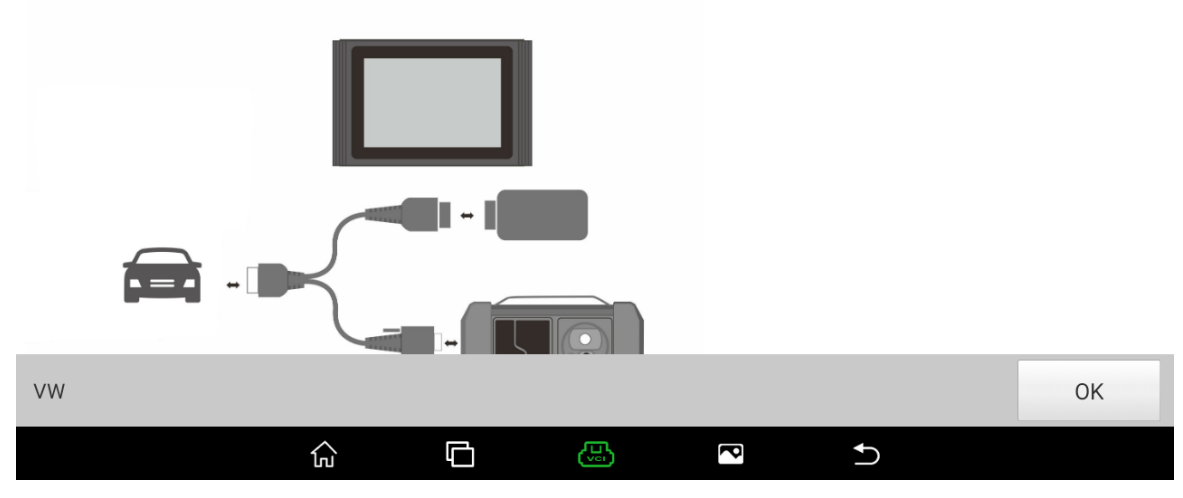

Figure 3

4. Choose [MQB Anti-theft System], as shown in Figure 4.

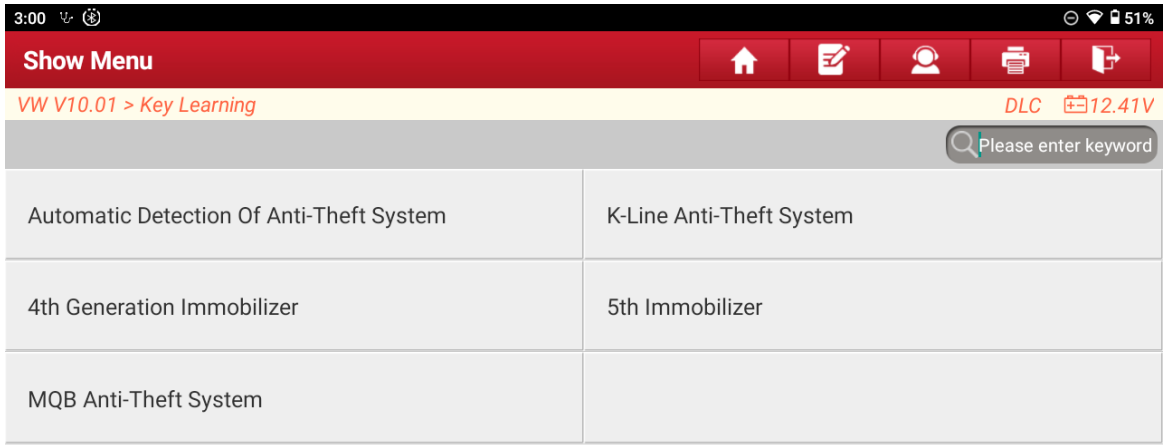

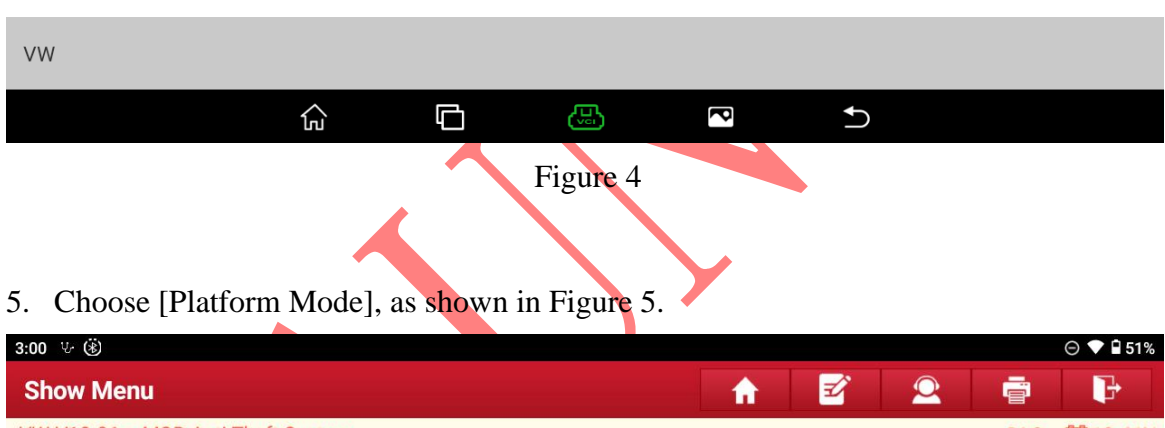

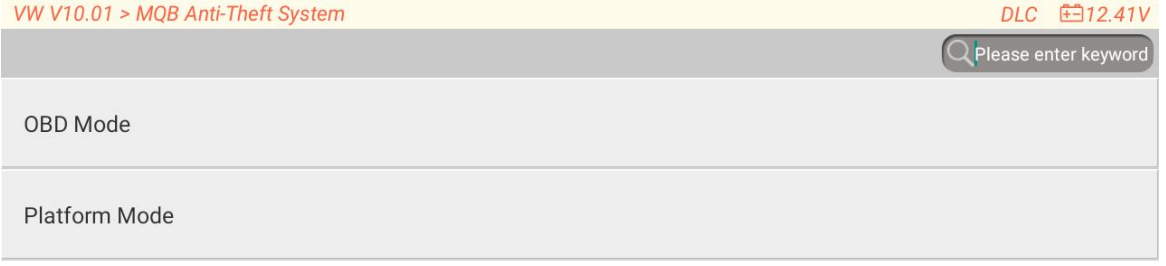

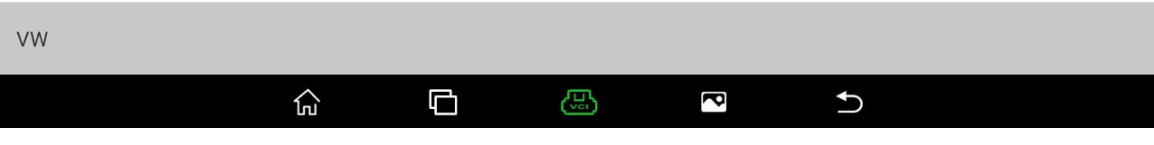

Figure 5

6. Choose [Dismantle and read anti-theft data], as shown in Figure 6.

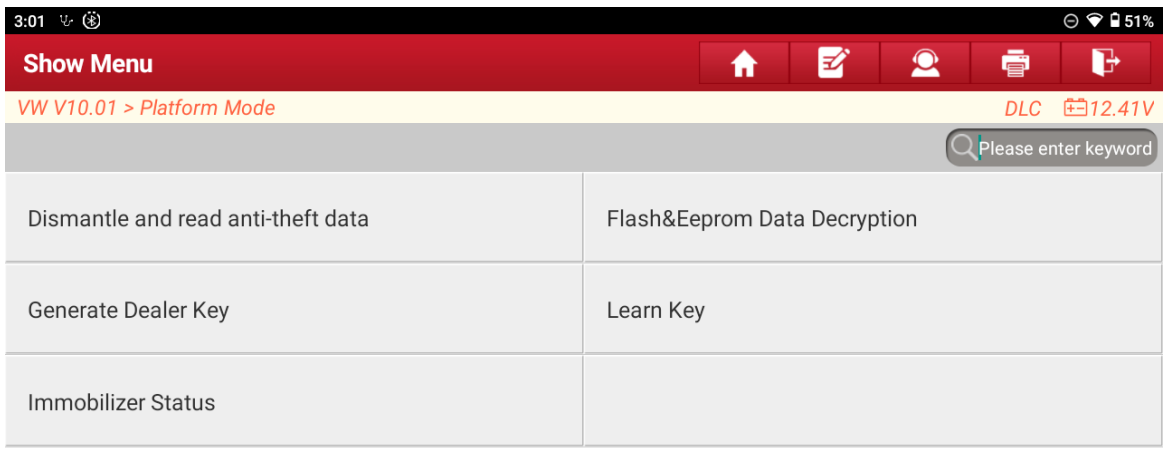

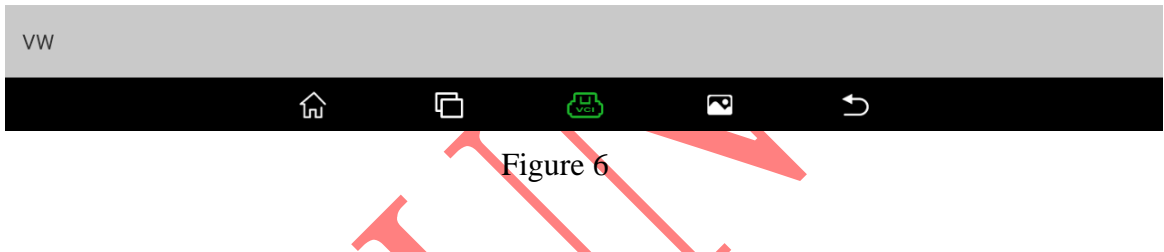

# 7. Choose [View Wiring diagram], as shown in Figure 7.

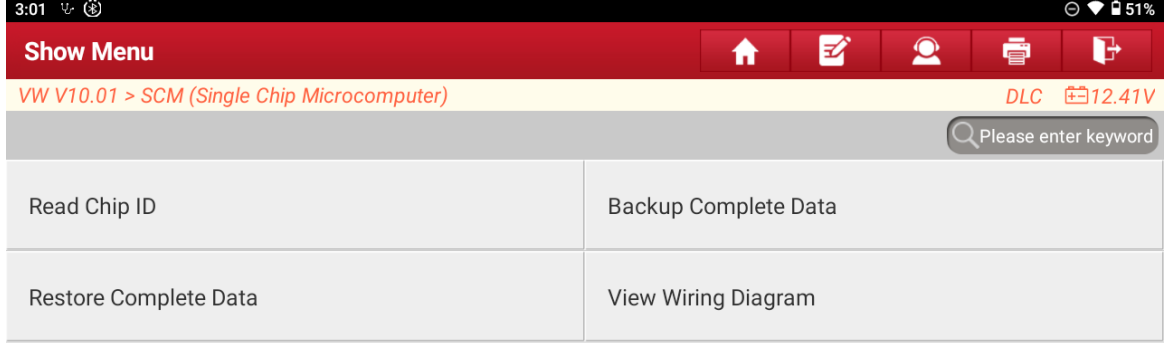

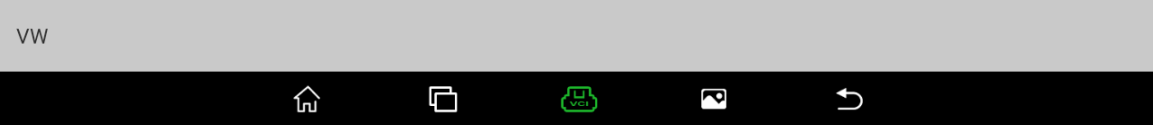

Figure 7

### 8. Choose [D70F3529], as shown in Figure 8.

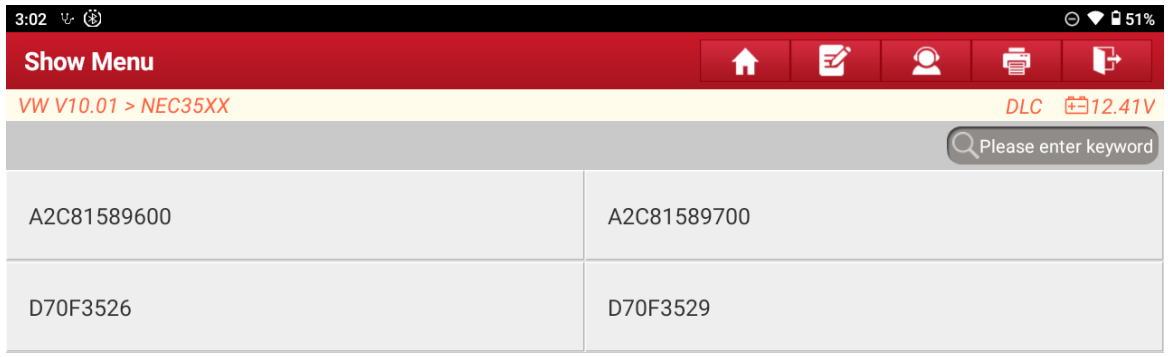

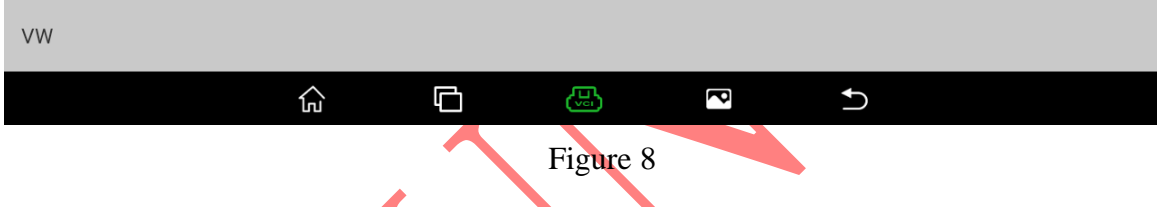

The chip model D70F3529 is on the back of the instrument, as shown in Figure 8-1.

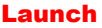

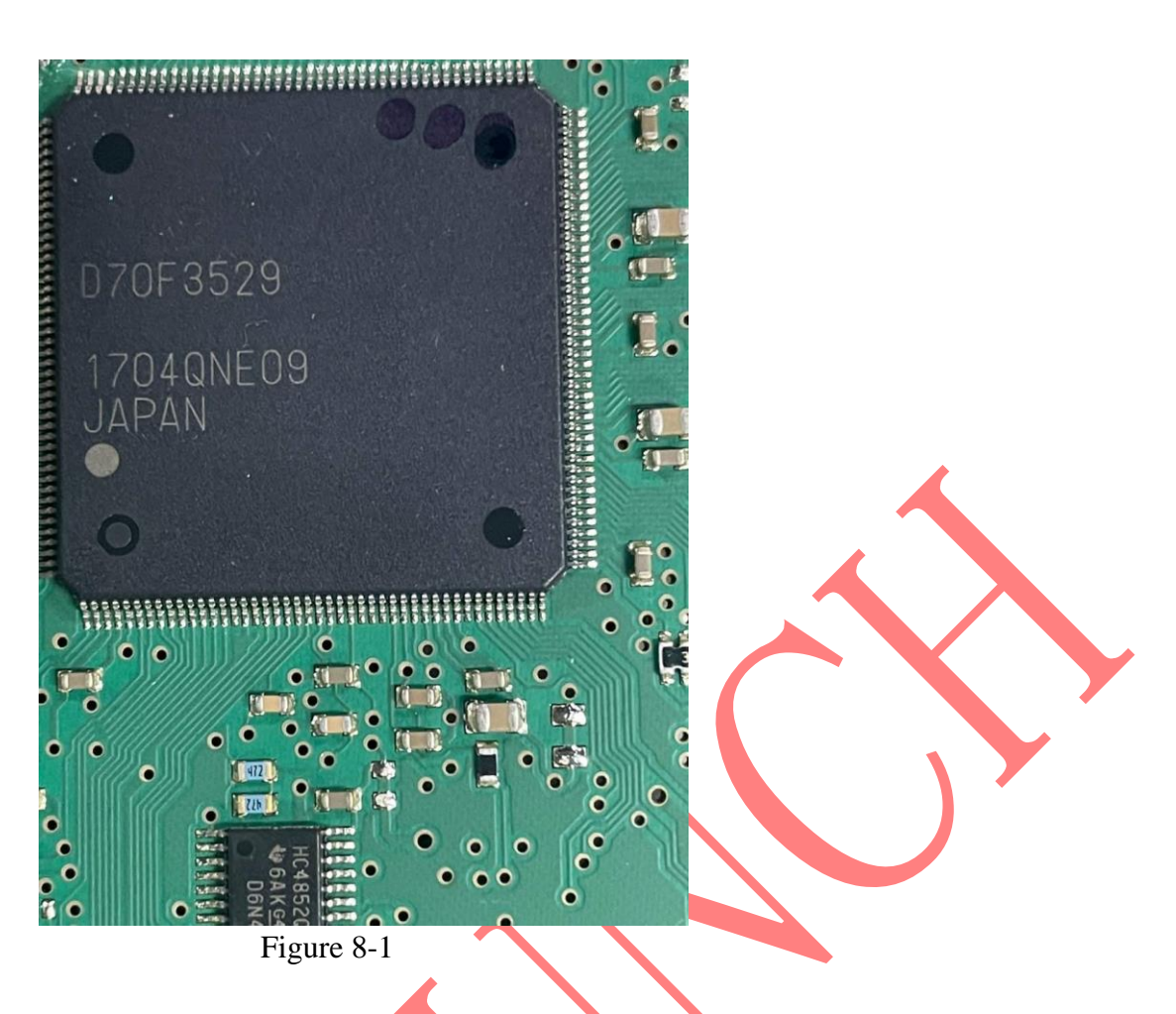

9. Choose [Pin-up wiring diagram], as shown in Figure 9.

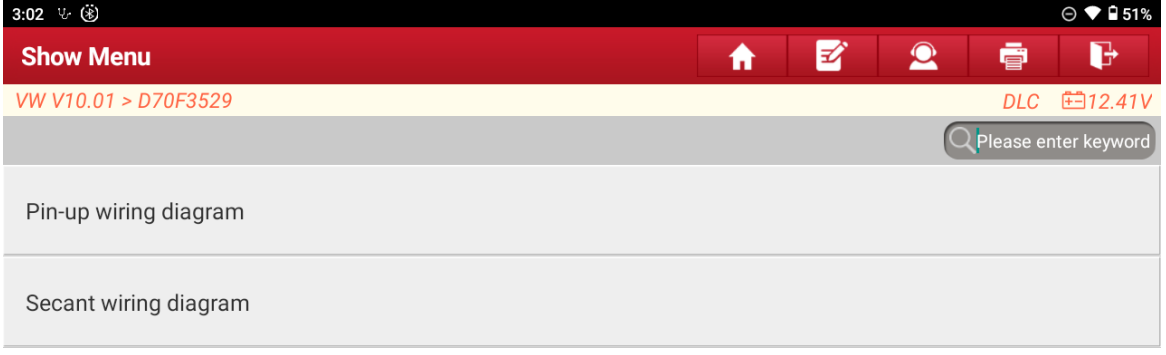

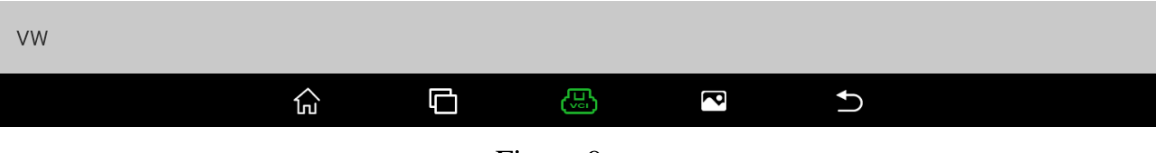

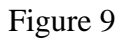

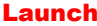

10. Use USB to connect the diagnostic connector and tablet device, connect according to the wiring diagram, and select OK, as shown in Figure 11.

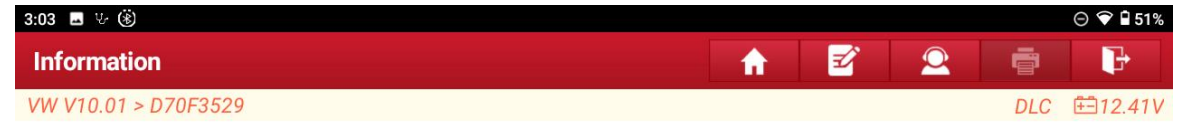

Connect To The ECU According To The Wiring Diagram.

The Current Read/Write Data Volume Is Large. To Improve Communication Stability, Use The USB For Connection.

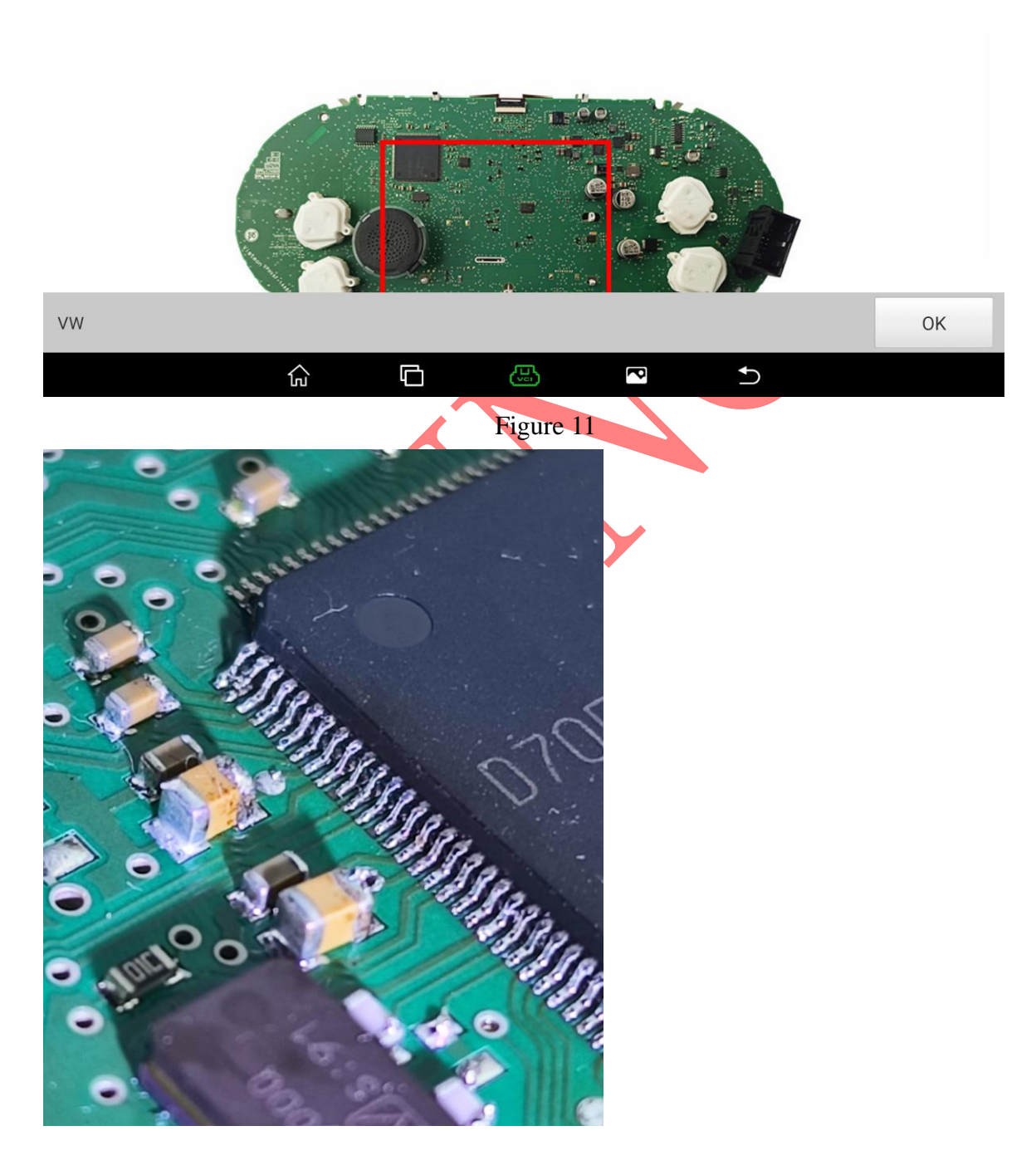

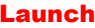

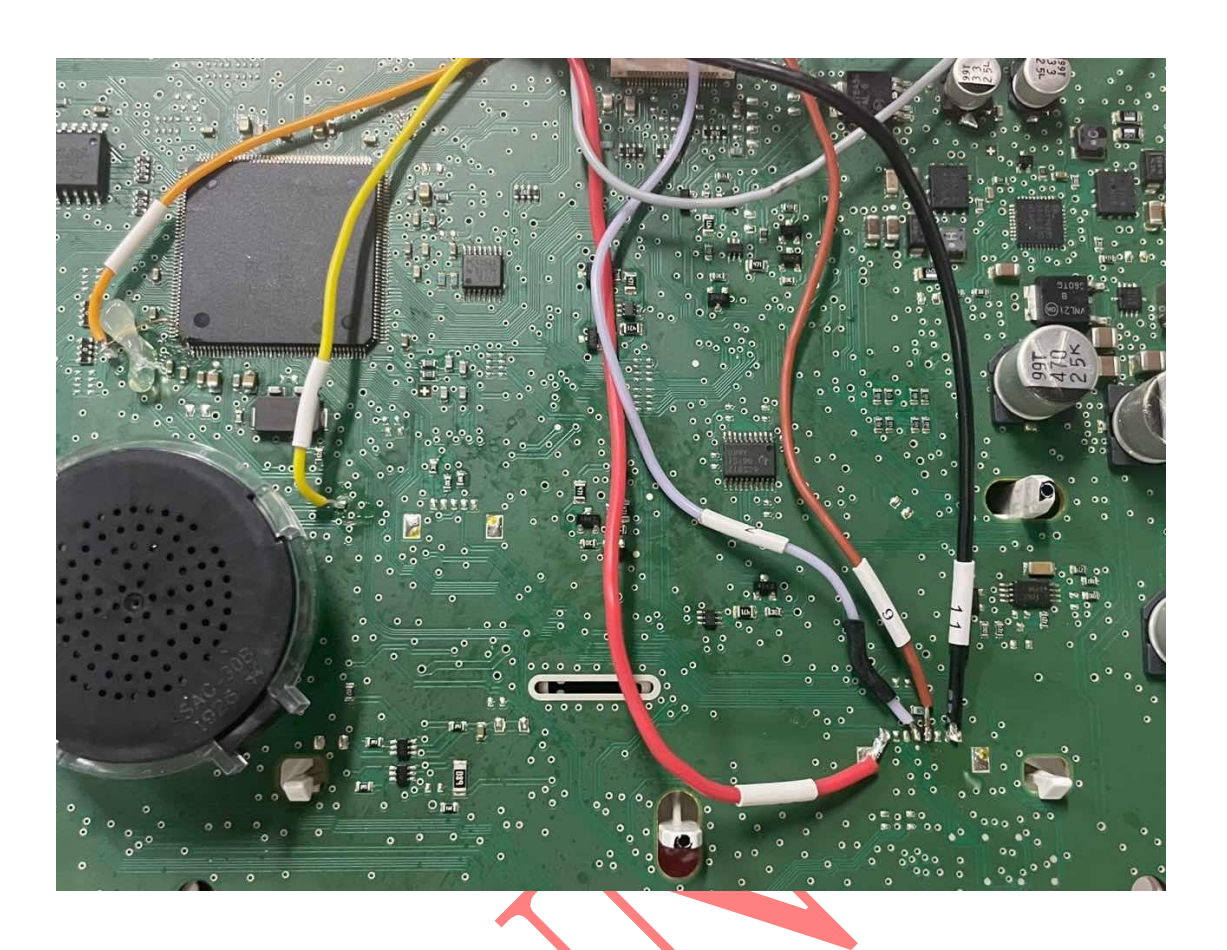

#### 11. After the wiring is successful, choose [Read Chip ID], as shown in Figure 12.

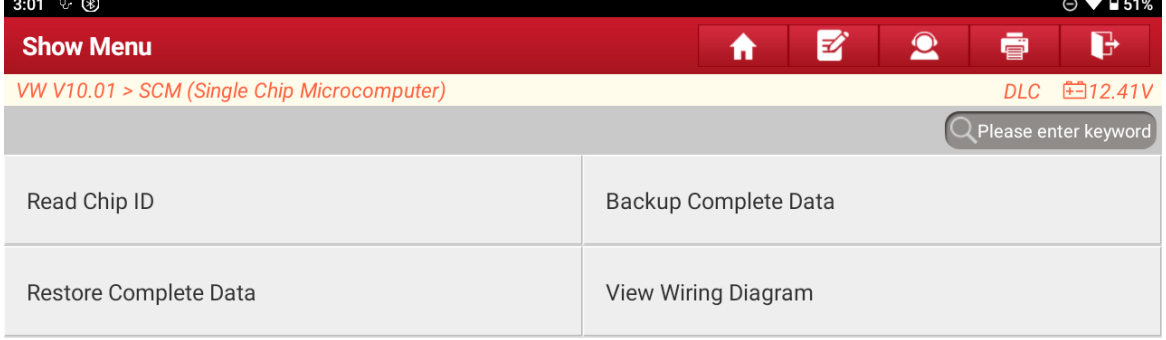

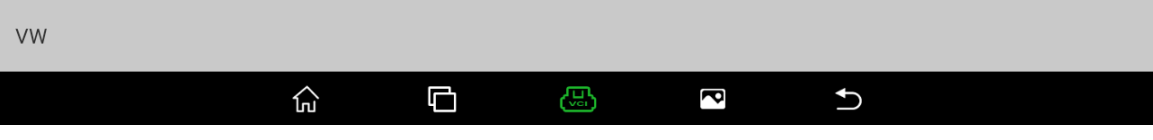

Figure 12

12. The chip ID is successfully read and the wiring is normal. Select OK, as shown in Figure 13.

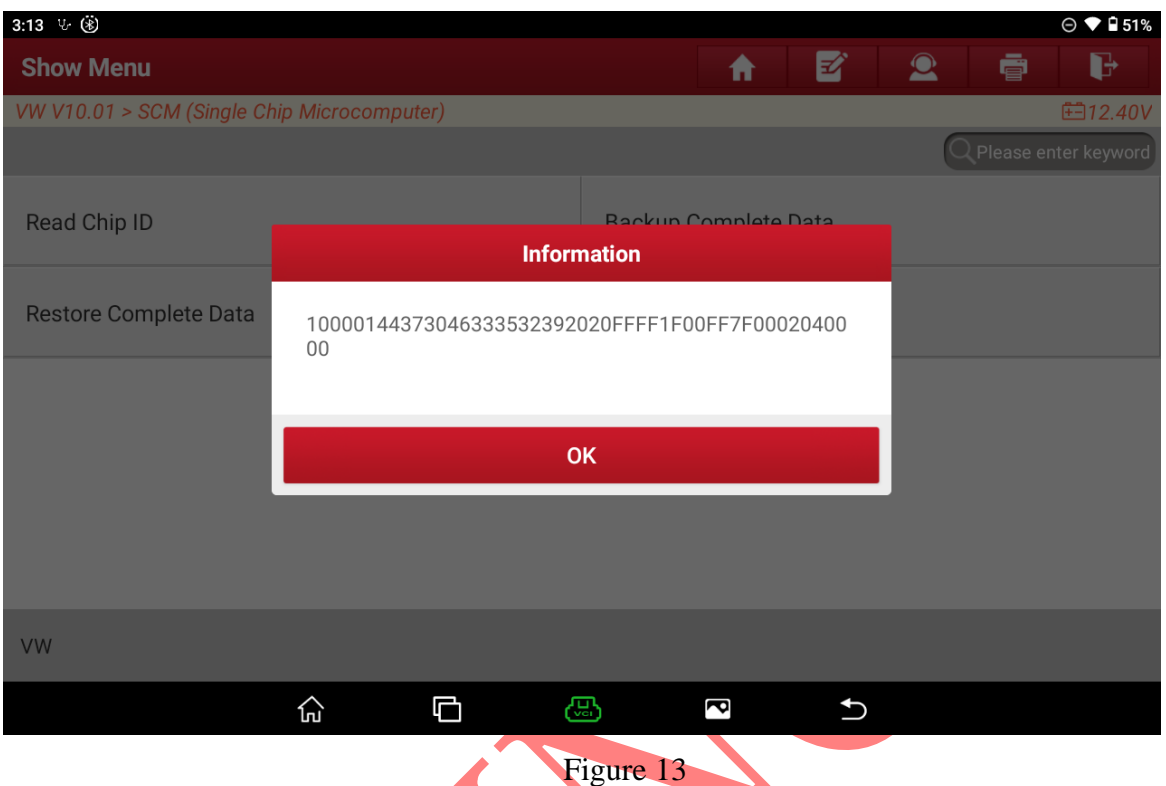

#### 13. Choose [Back Up Complete Data], as shown in Figure 14.

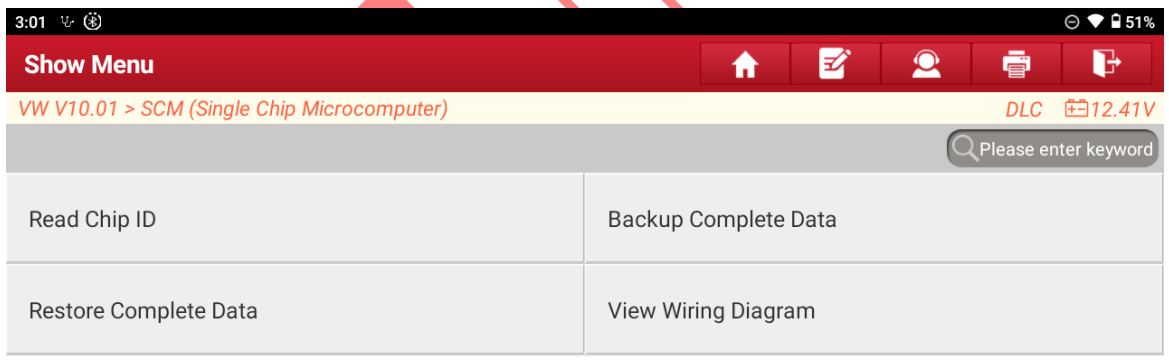

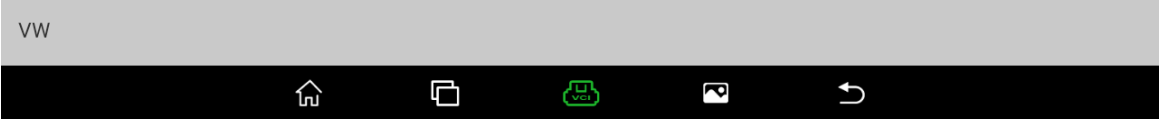

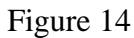

#### 14. Reading the data…Please wait, as shown in Figure 15.

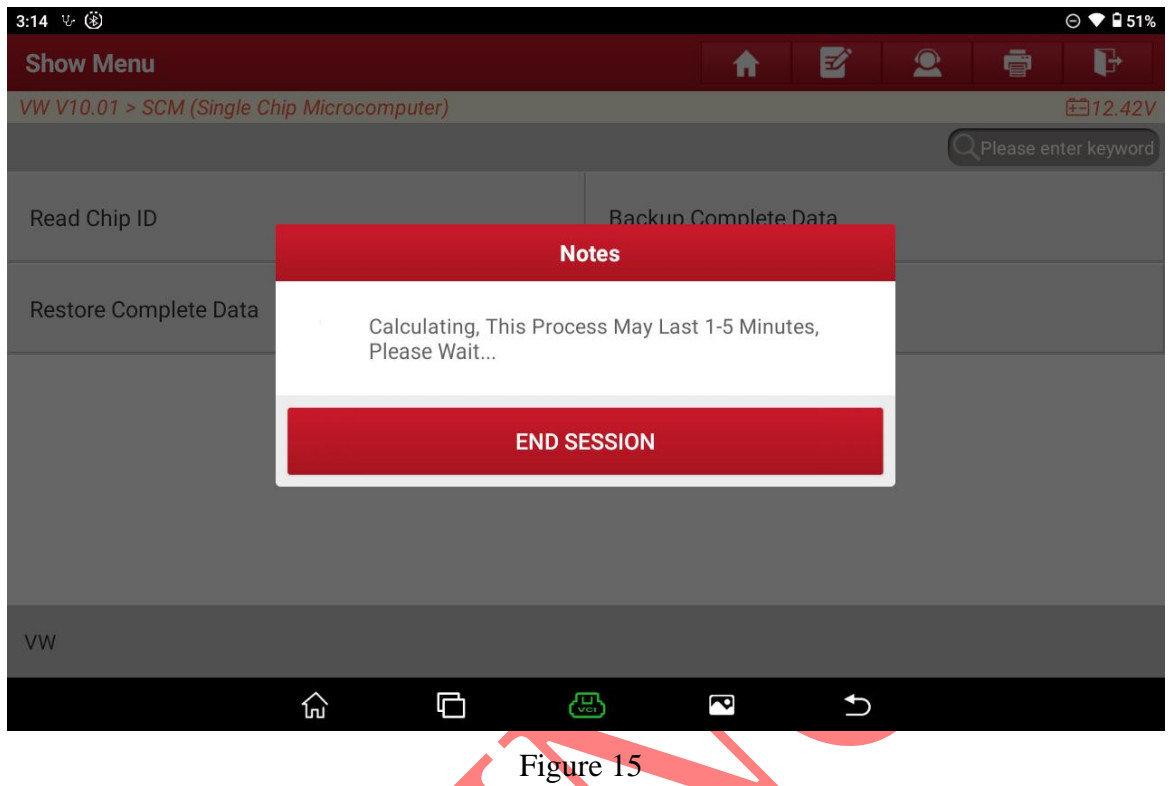

## 15. It will read FLASH and EEPROM data in turn, please wait, as shown in Figure 16.

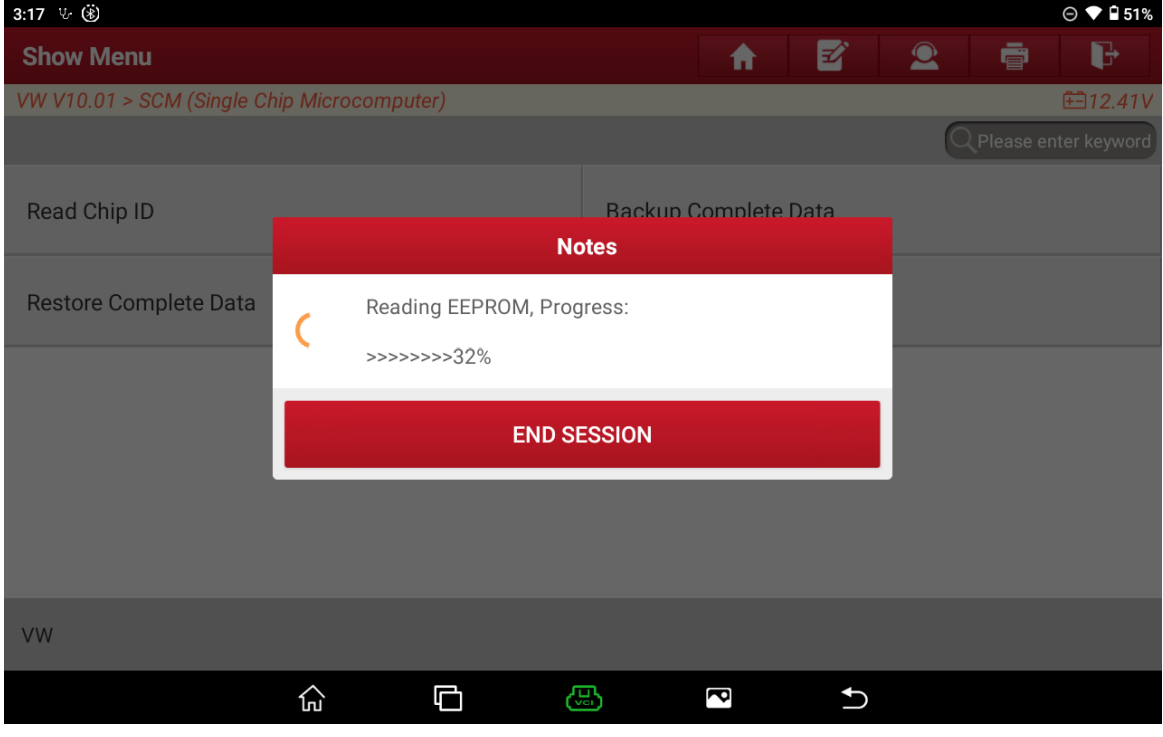

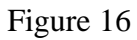

16. After the data is read successfully, enter the name of the saved file and select OK, as shown in Figure 17 (the Chinese name is not supported for the time being).

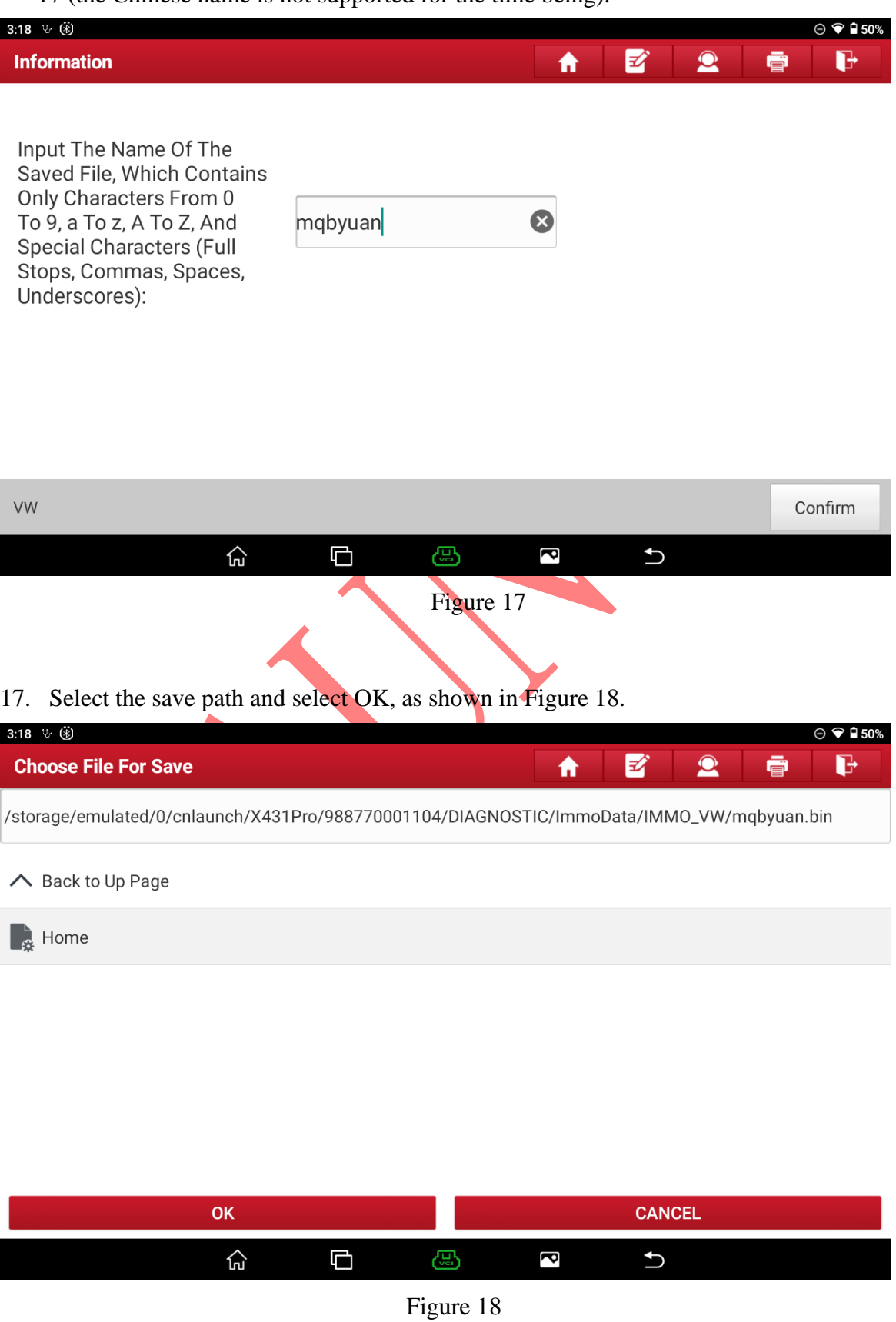

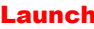

#### 18. Confirm the save path and select OK, as shown in Figure 19.

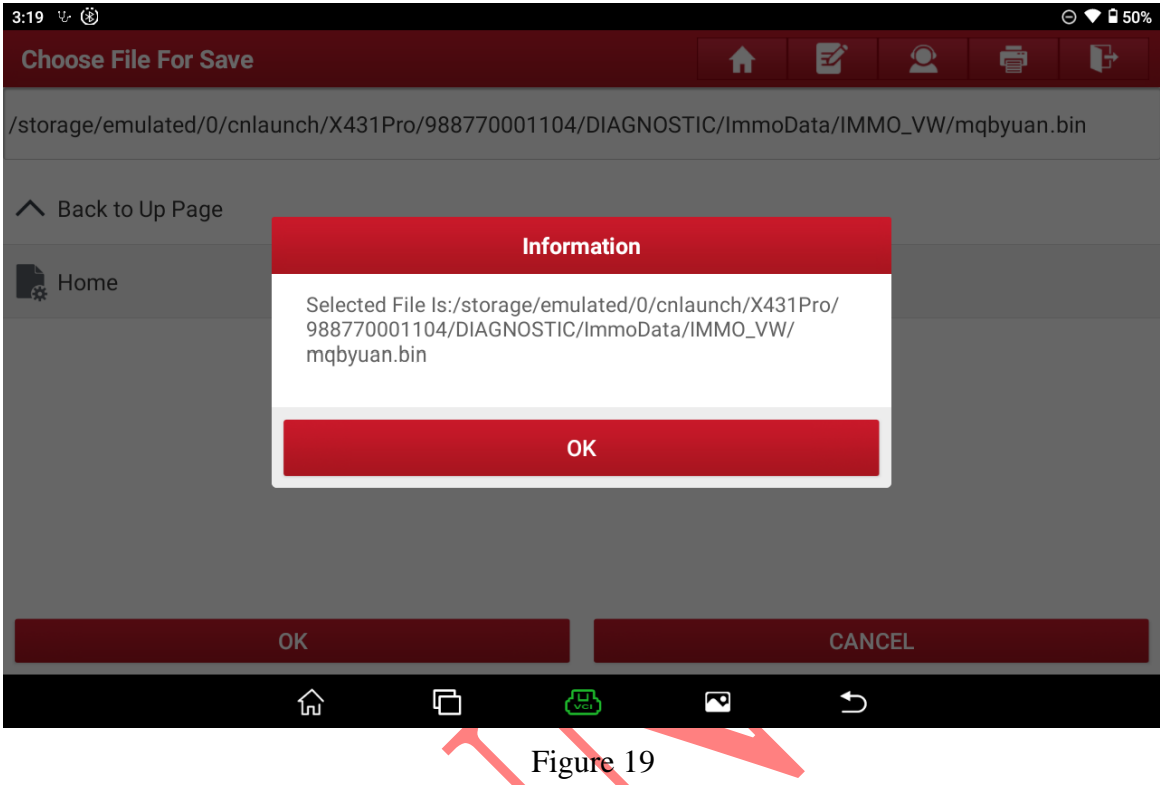

### 19. Select [Flash&Eeprom Data Decryption], as shown in Figure 20.

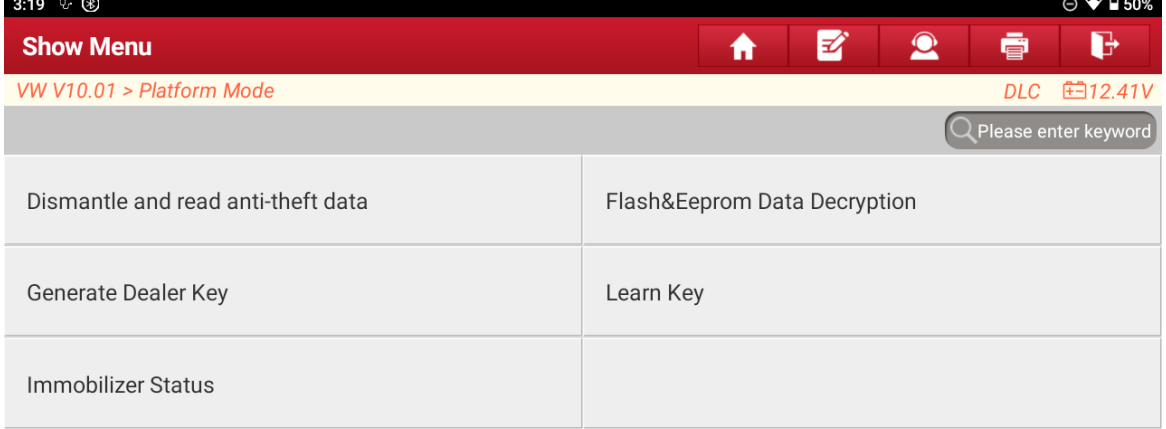

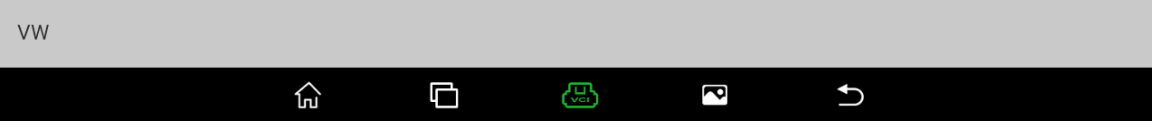

Figure 20

#### 20. Select the instrument data read before and select OK, as shown in Figure 21.

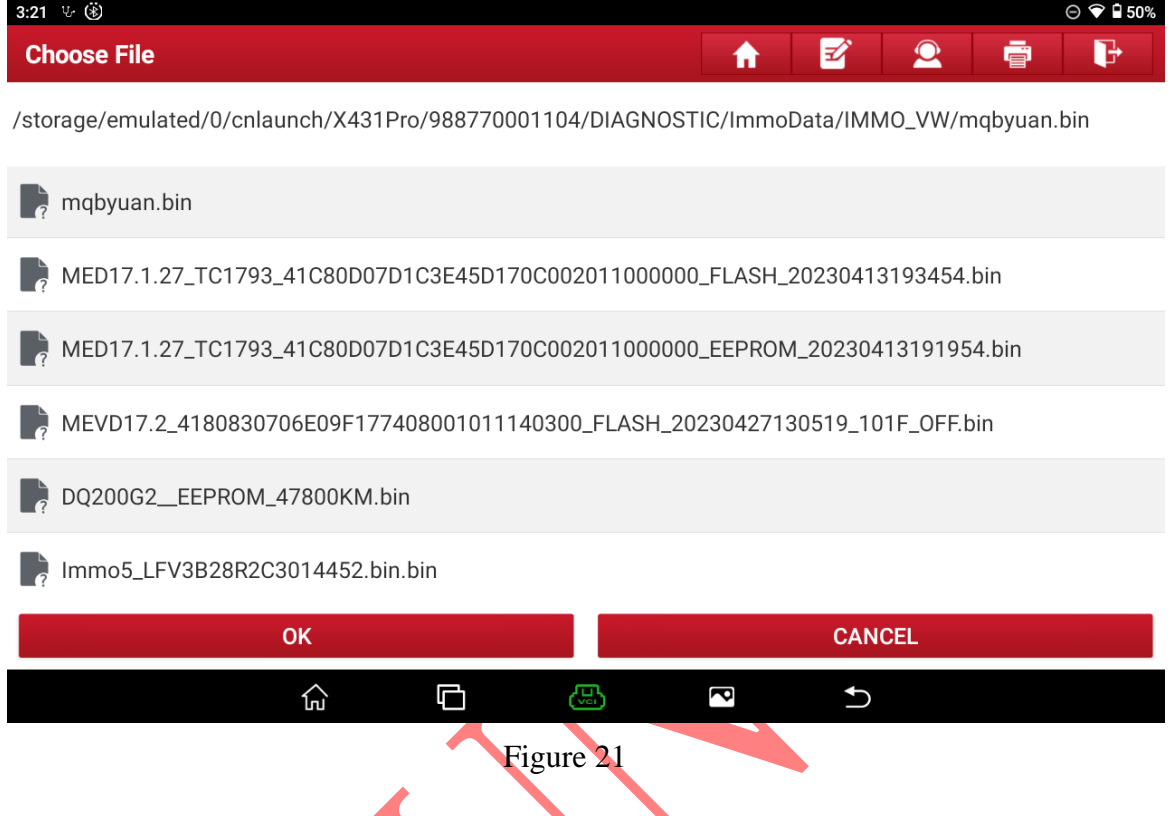

#### 21. The parsing is successful. Record the CS code of the car and select Confirm, as shown in Figure 22.

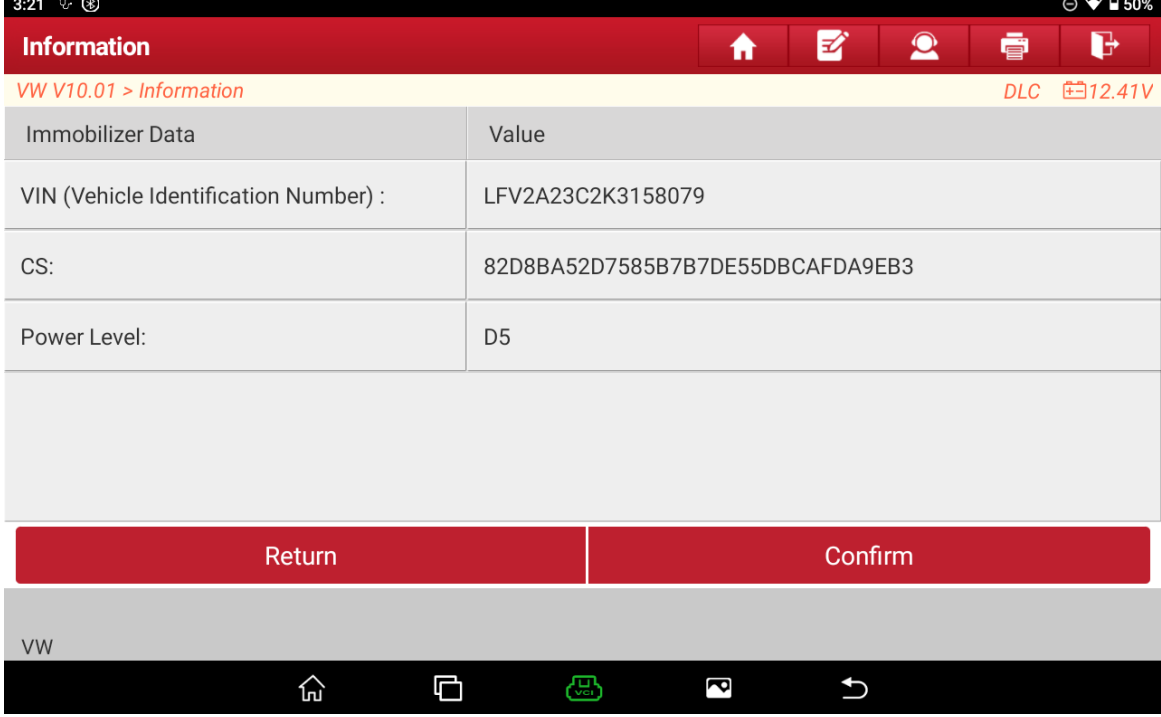

Figure 22

#### 22. Choose [Generate Dealer Key], as shown in Figure 23.

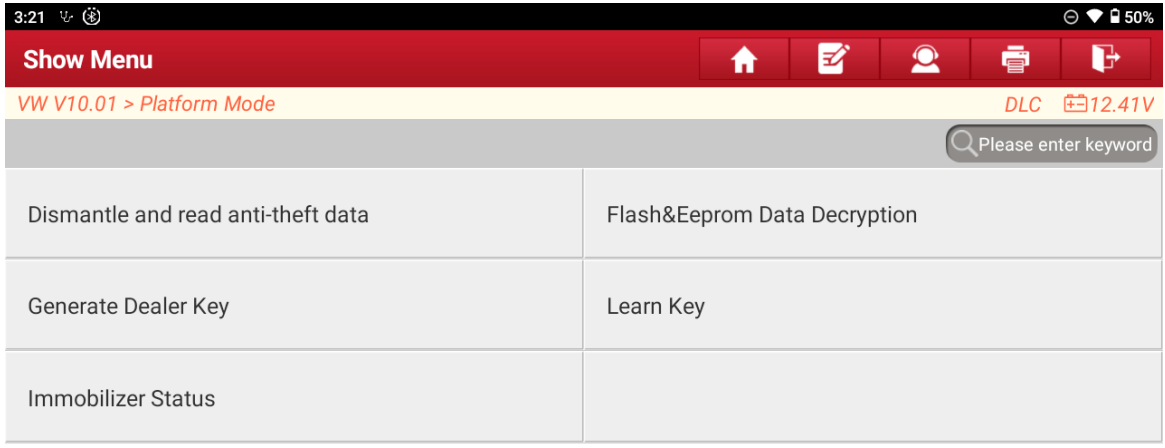

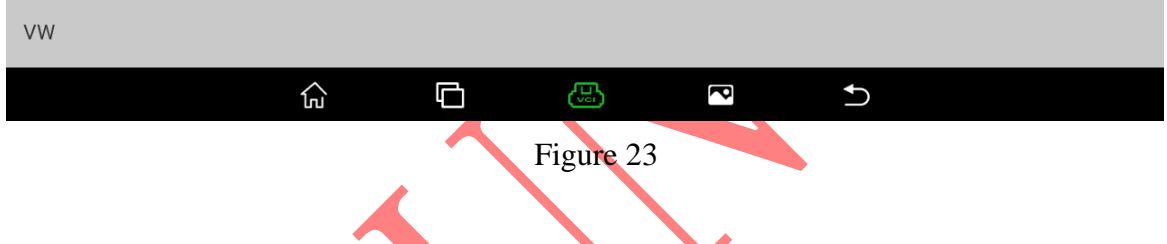

## 23. Put the original car key into the programmer and select OK, as shown in Figure 24.

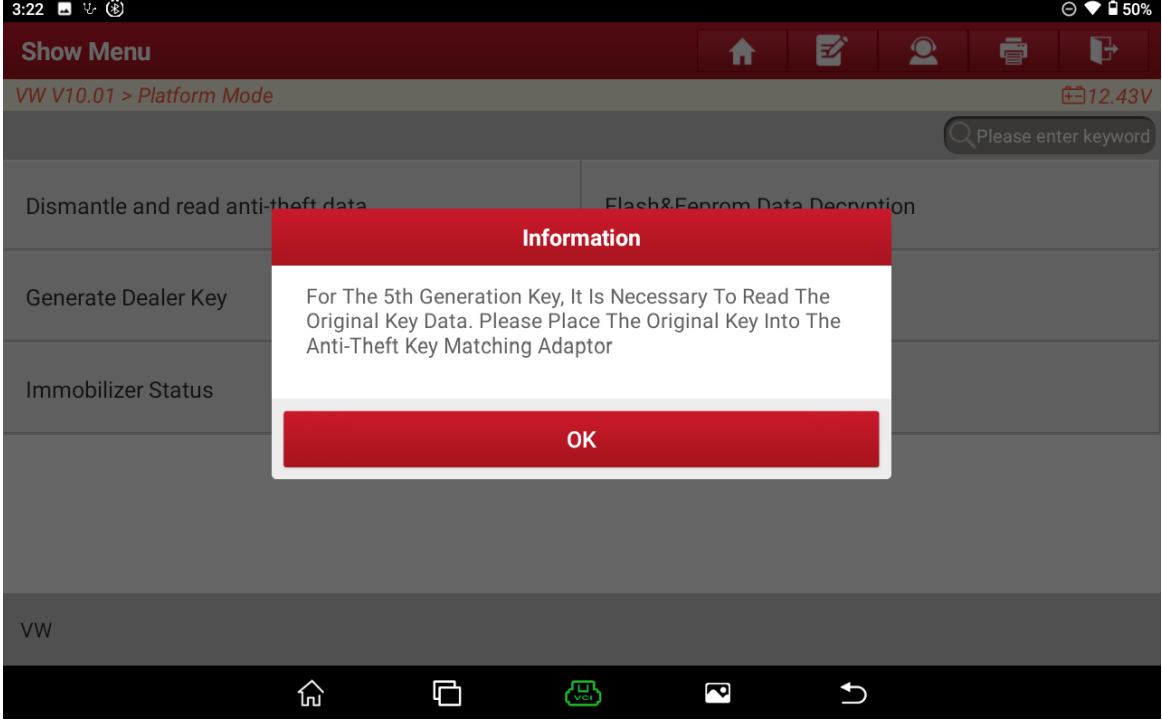

Figure 24

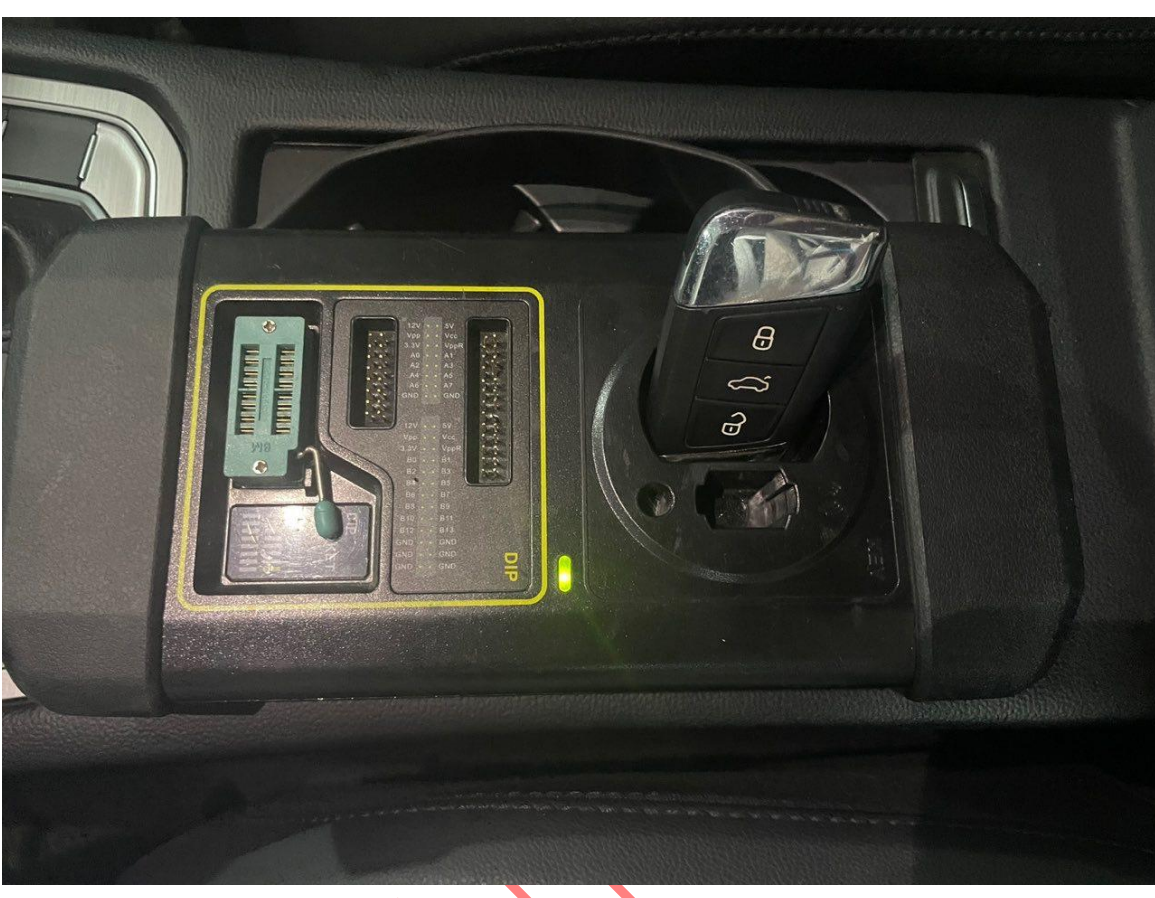

- Figure 24-1
- 24. The original car key is successfully read. Put in the blank key that needs to be matched and select OK, as shown in Figure 16.

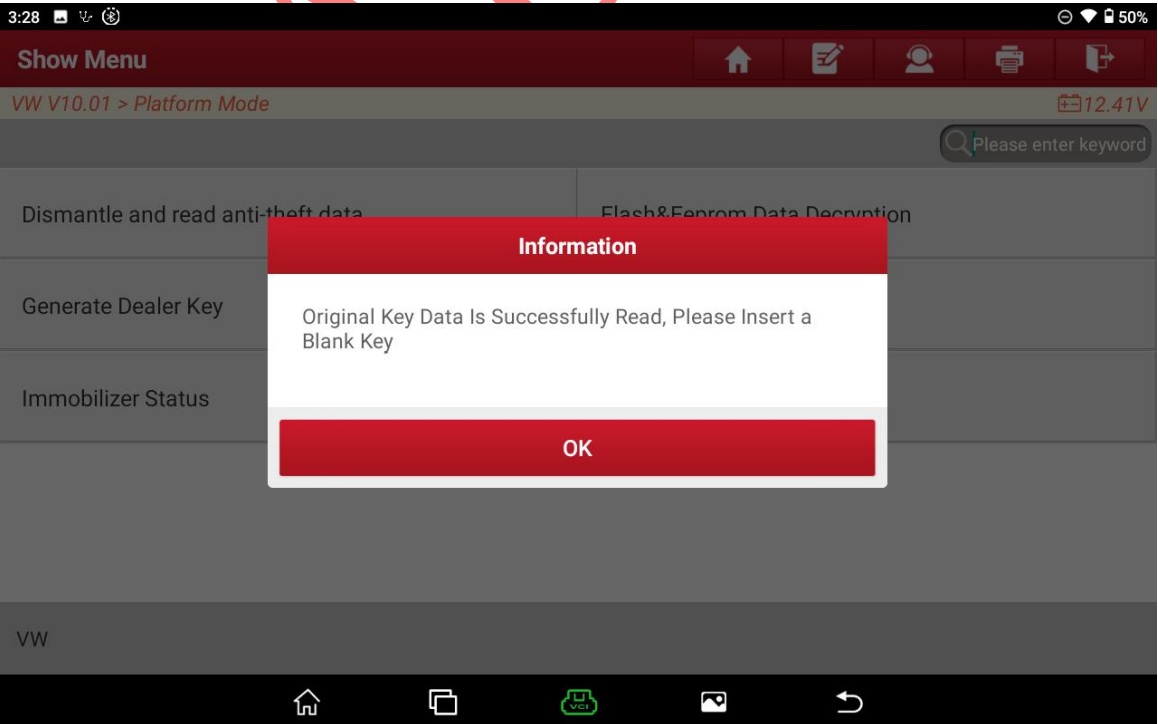

第 15 页 共 22 页

## 25. Choose [VW], as shown in Figure 26.

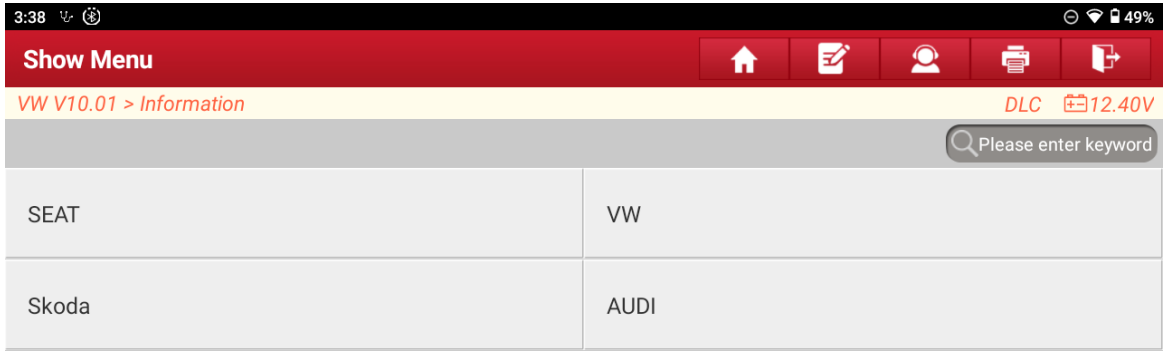

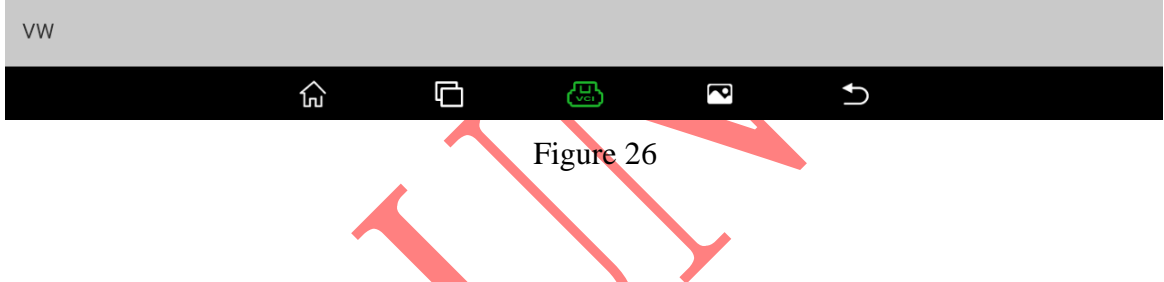

## 26. The dealer key is successfully generated. Select OK, as shown in Figure 27.

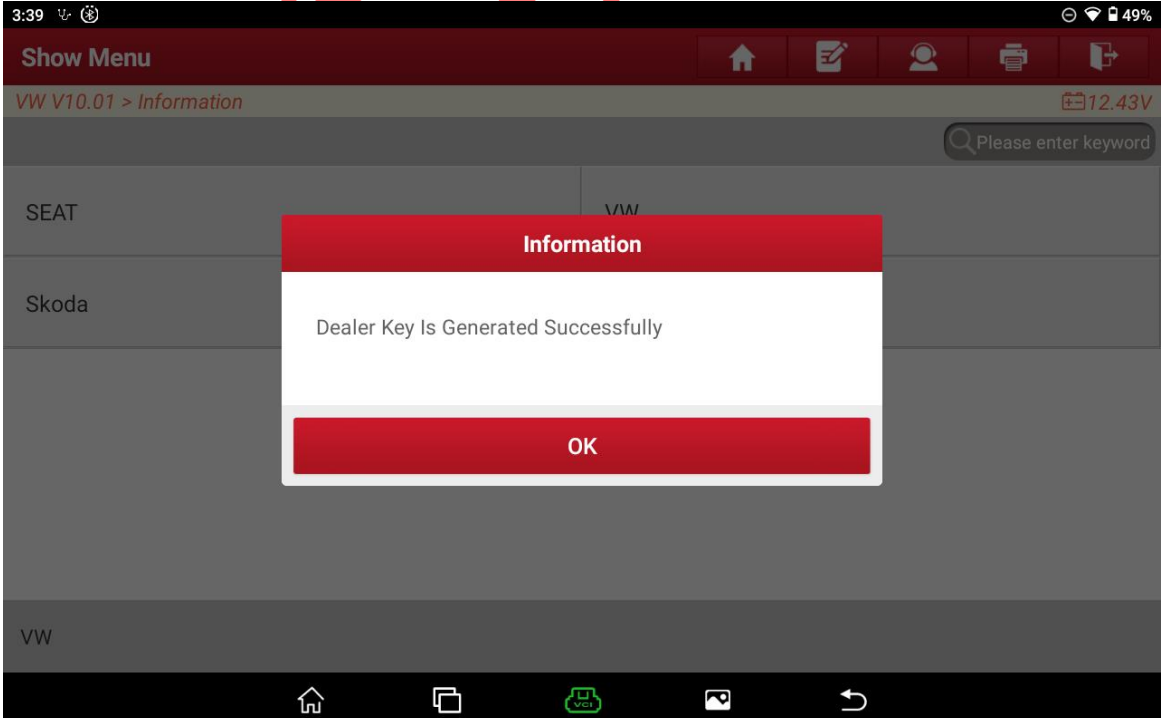

27. After restoring the instrument, install it on the car, connect the device to the car, and choose [Learn Key], as shown in Figure 28.

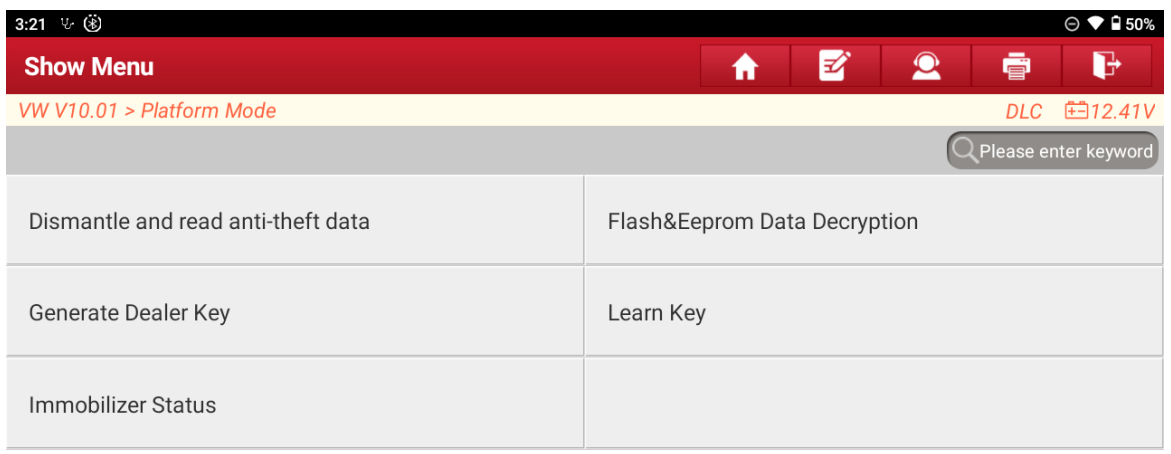

 $VW$  $\widehat{\mathbb{u}}$  $\Box$ ම  $\bigcup$  $\overline{\mathbf{c}}$ Figure 28

### 28. Enter the number of keys to be learned and select OK, as shown in Figure 29.

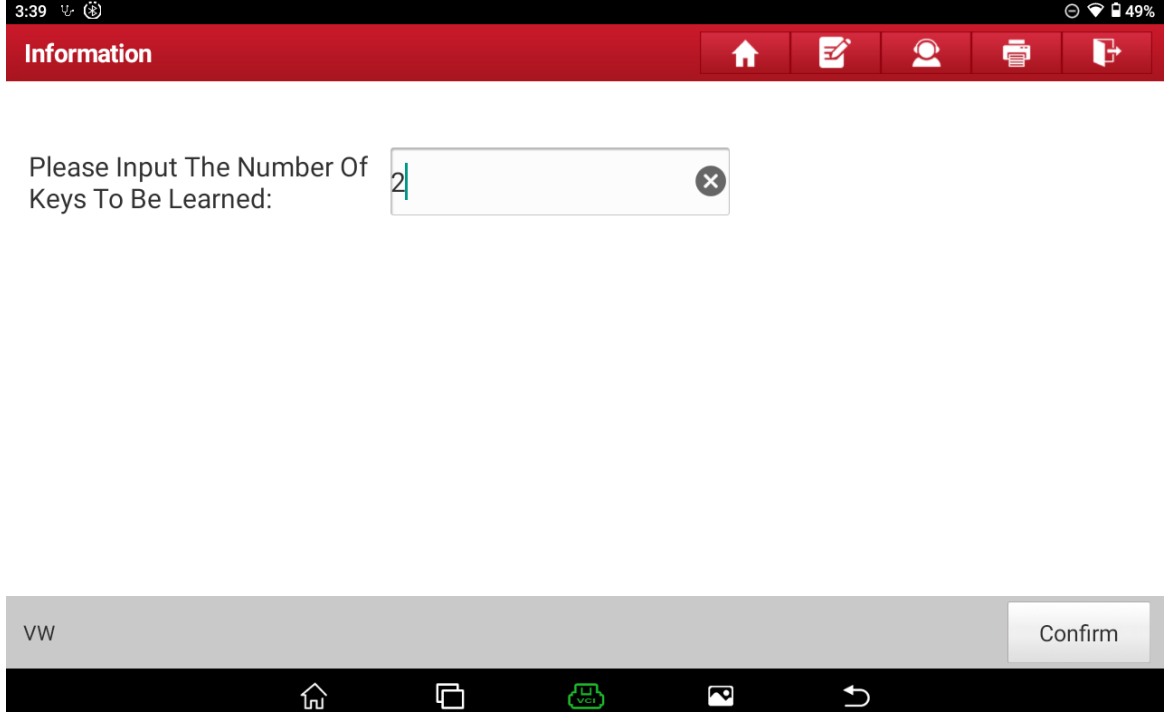

29. The current key is a smart key. Select Yes, as shown in Figure 30.

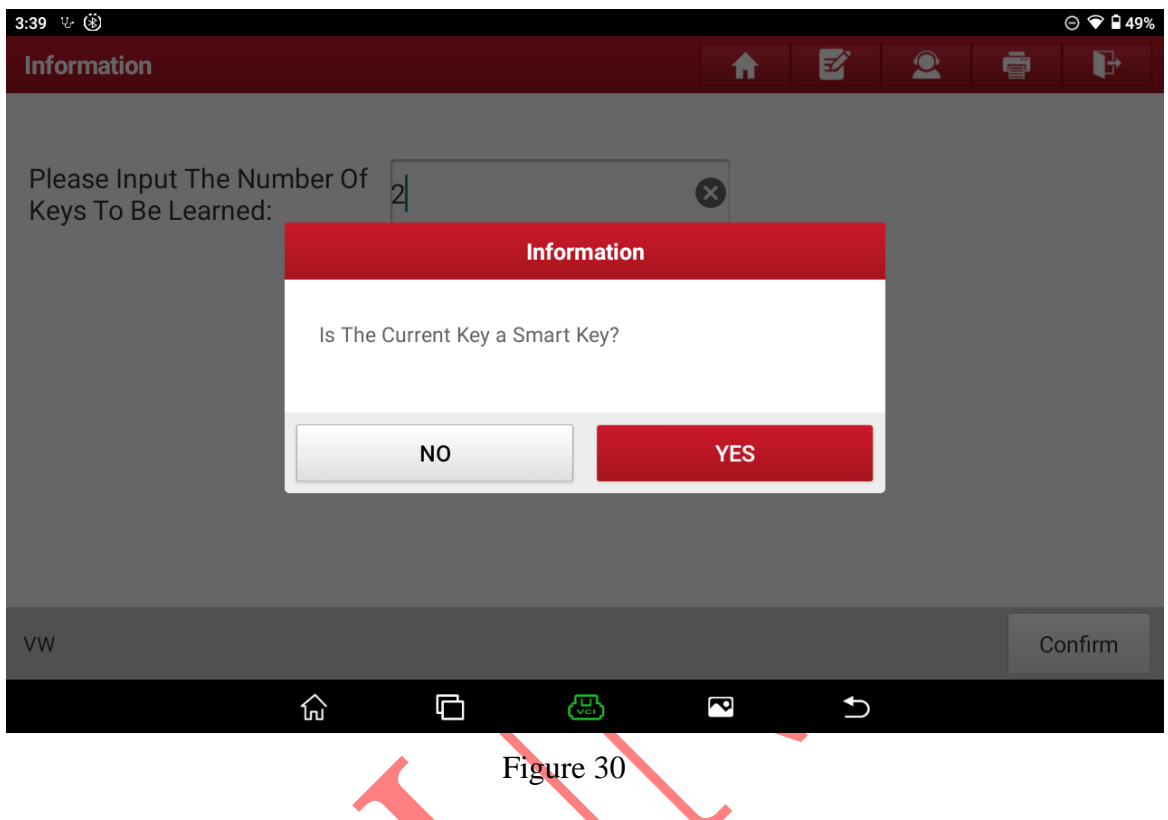

30. Keep the key in the sensing area on the right side of the steering column and select OK, as shown in Figure 31.

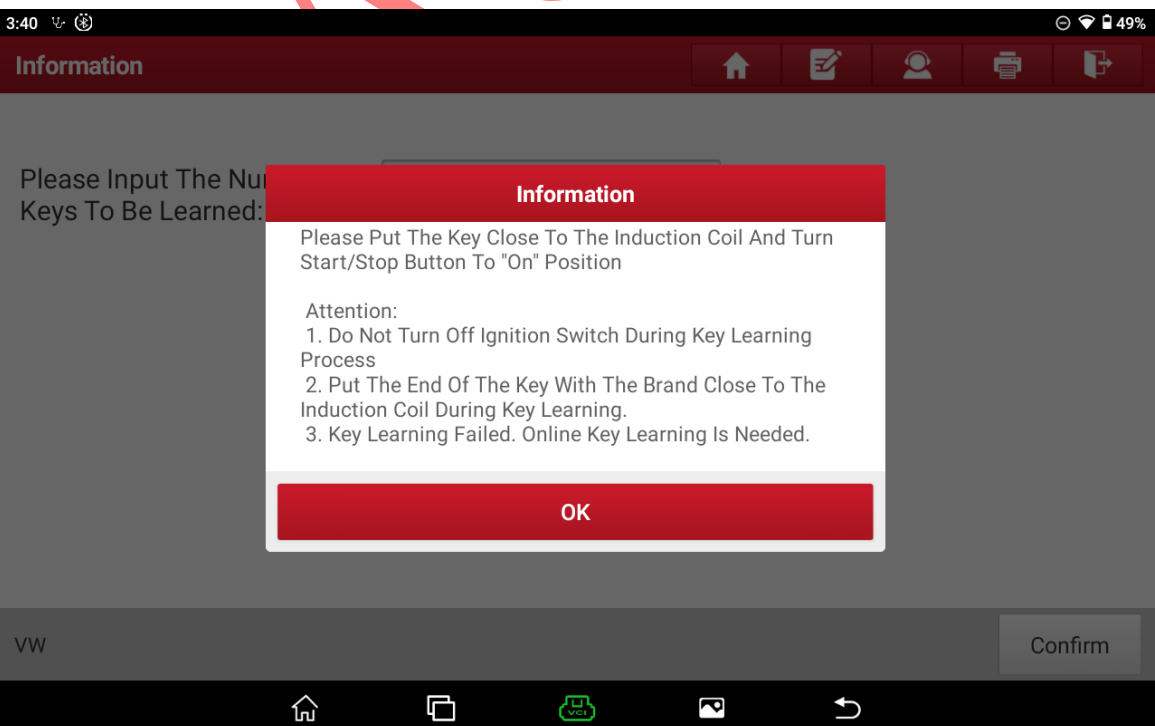

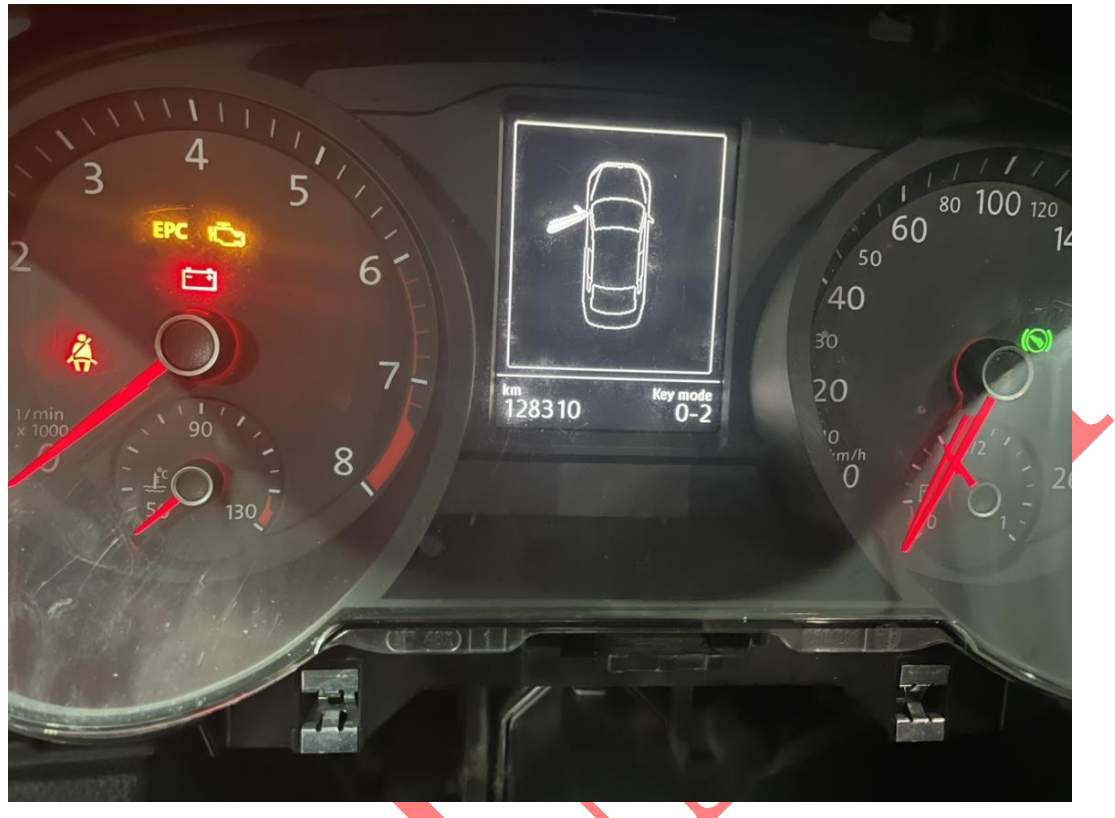

31. The instrument displays 0-2 and enters the learning mode, as shown in Figure 32.

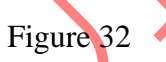

32. The first key is successfully learned, and the instrument displays 1-2, as shown in Figure 33.

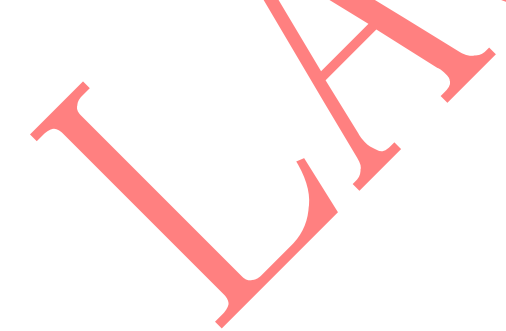

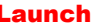

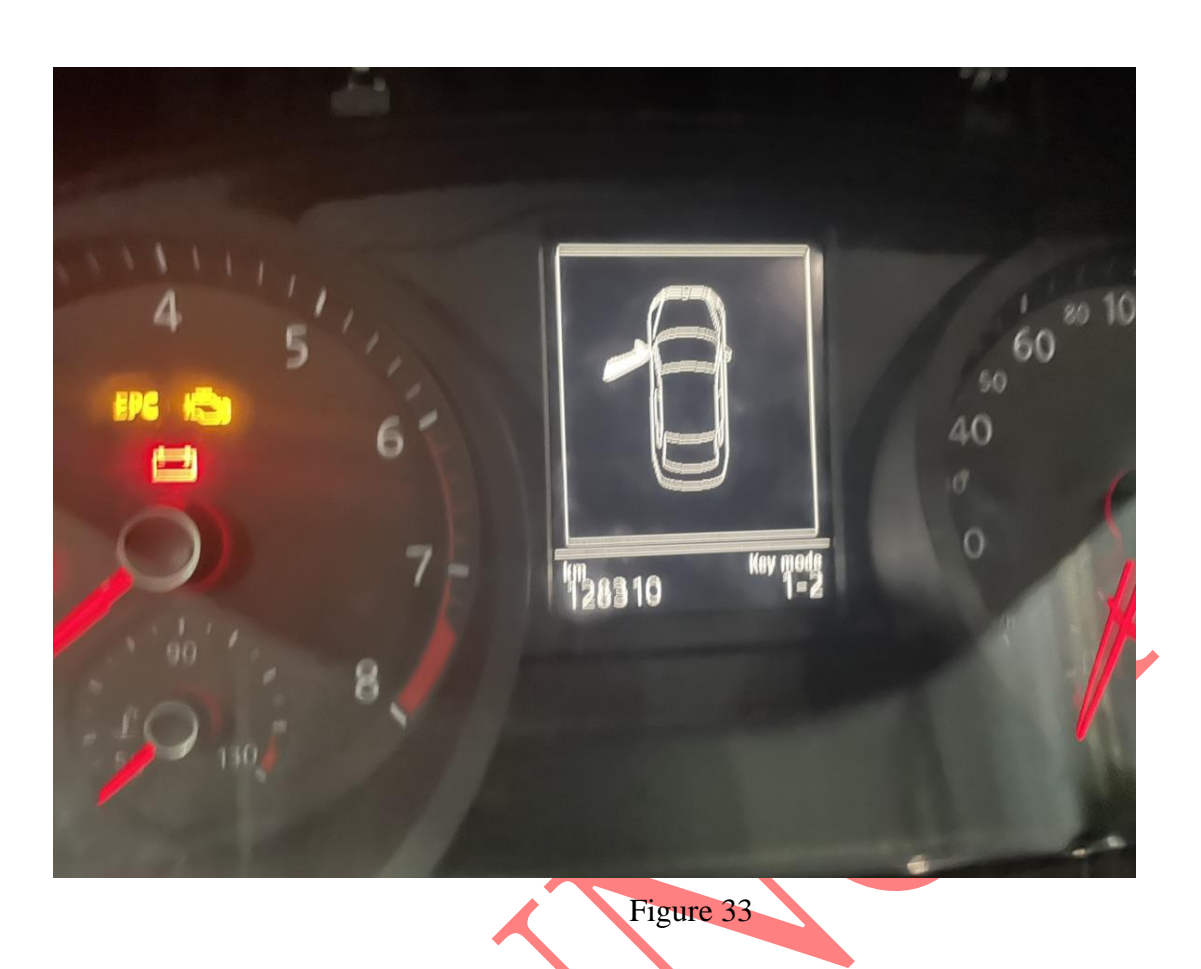

33. After the first key is successfully learned, directly replace it with the second key and paste the second key on the sensing area, as shown in Figure 34.

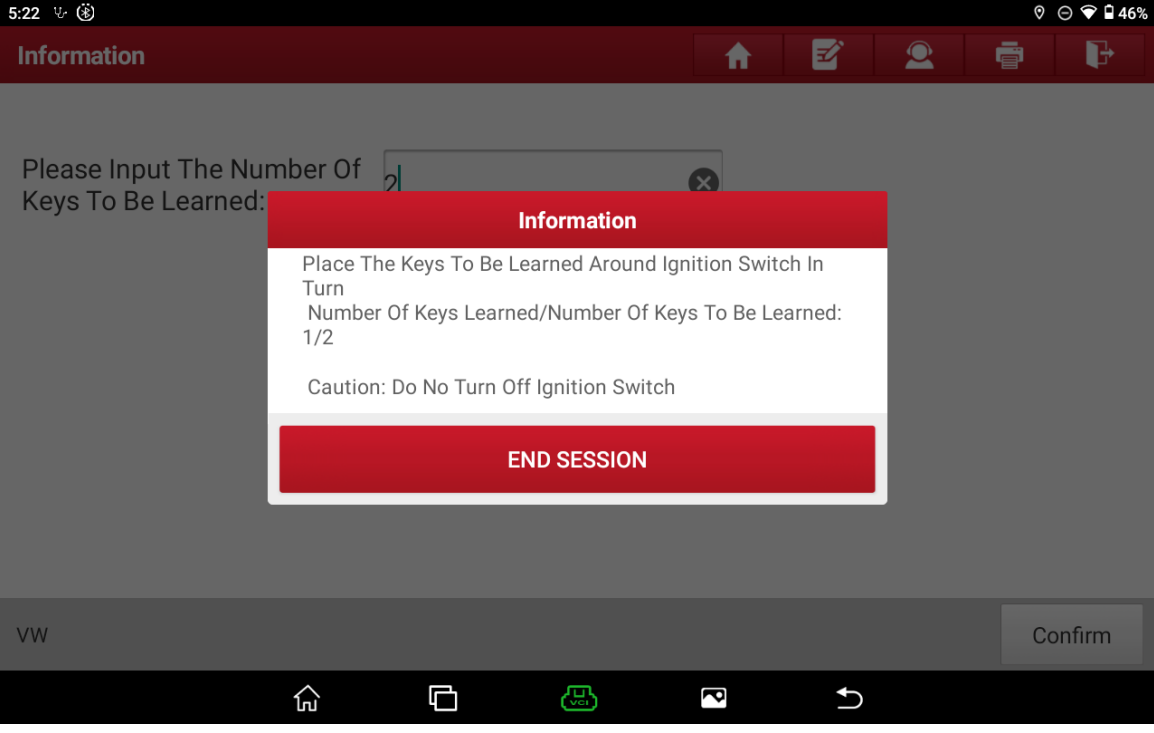

Figure 34

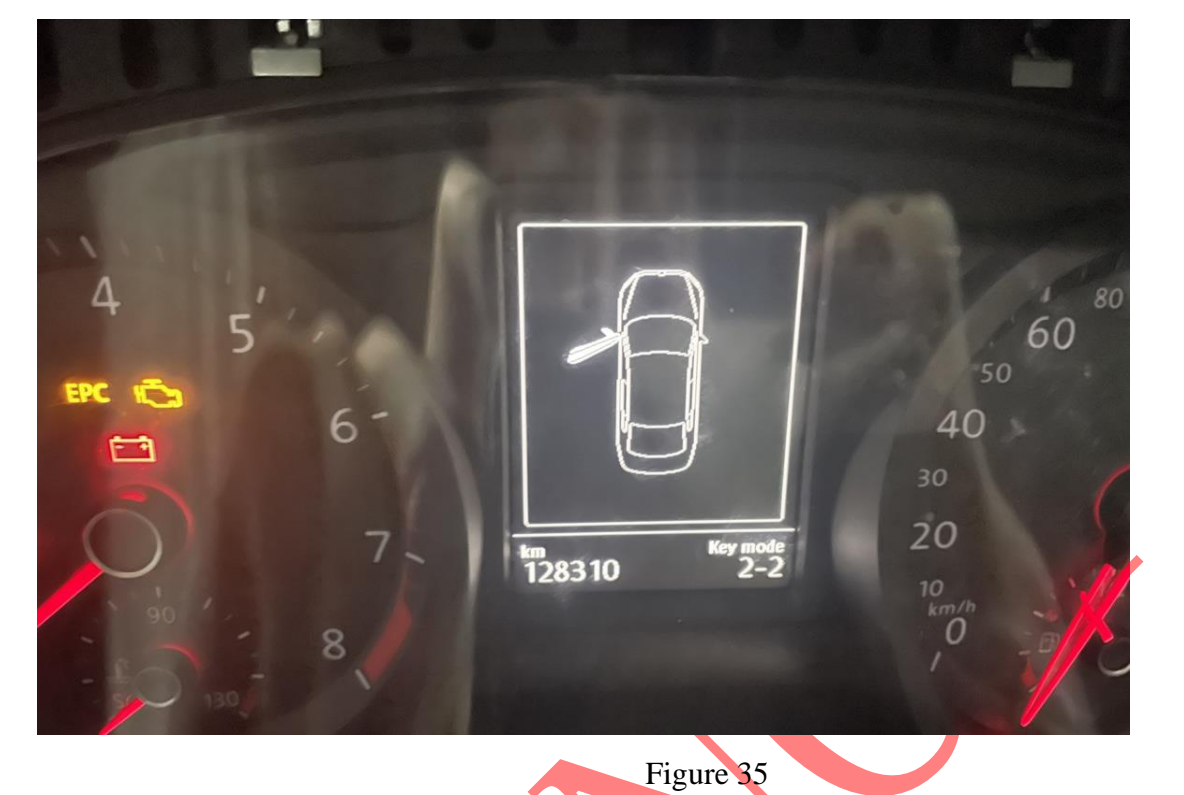

34. The second key is successfully learned, and the instrument displays 2-2, as shown in Figure 35.

35. After the data is saved, the function is completed, as shown in Figure 36.

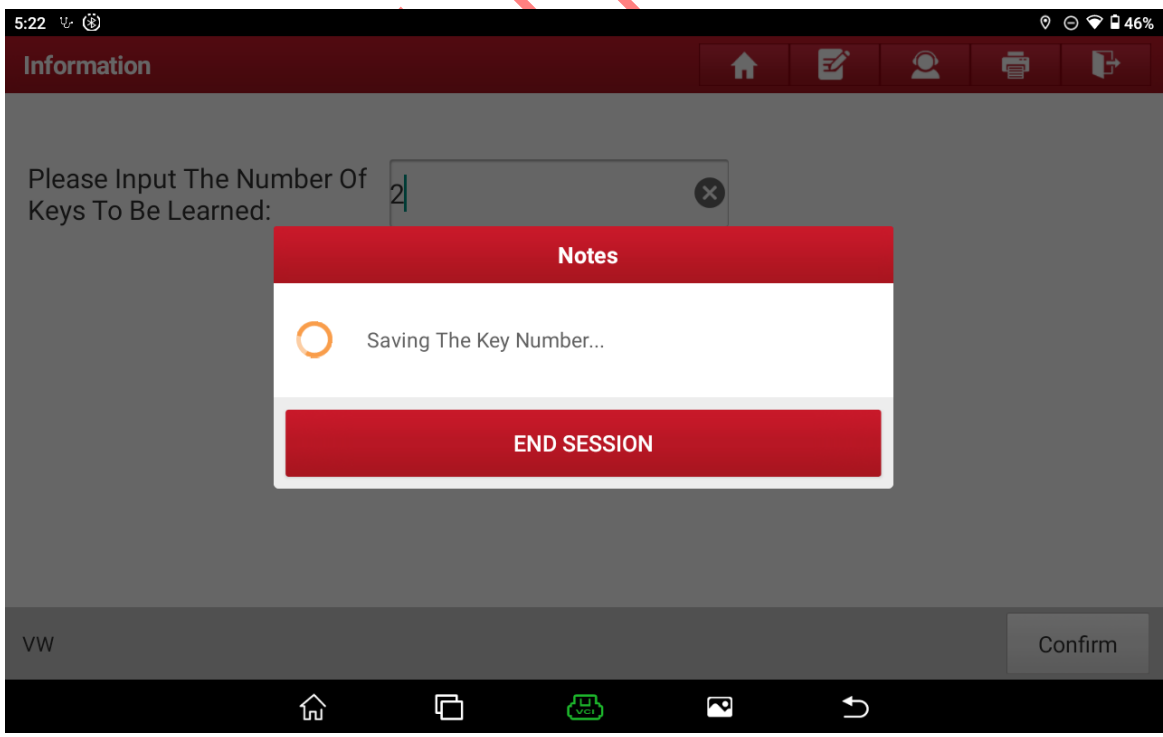

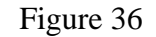

#### **Statement:**

The content of this document is copyrighted by Shenzhen Launch Tech Co.,

Ltd., and no individual or organization may quote or reprint it without consent.